# Premiers pas dans le site du Point Lecture Associatif Le site : http://pointlecture.fr

## **Sommaire**

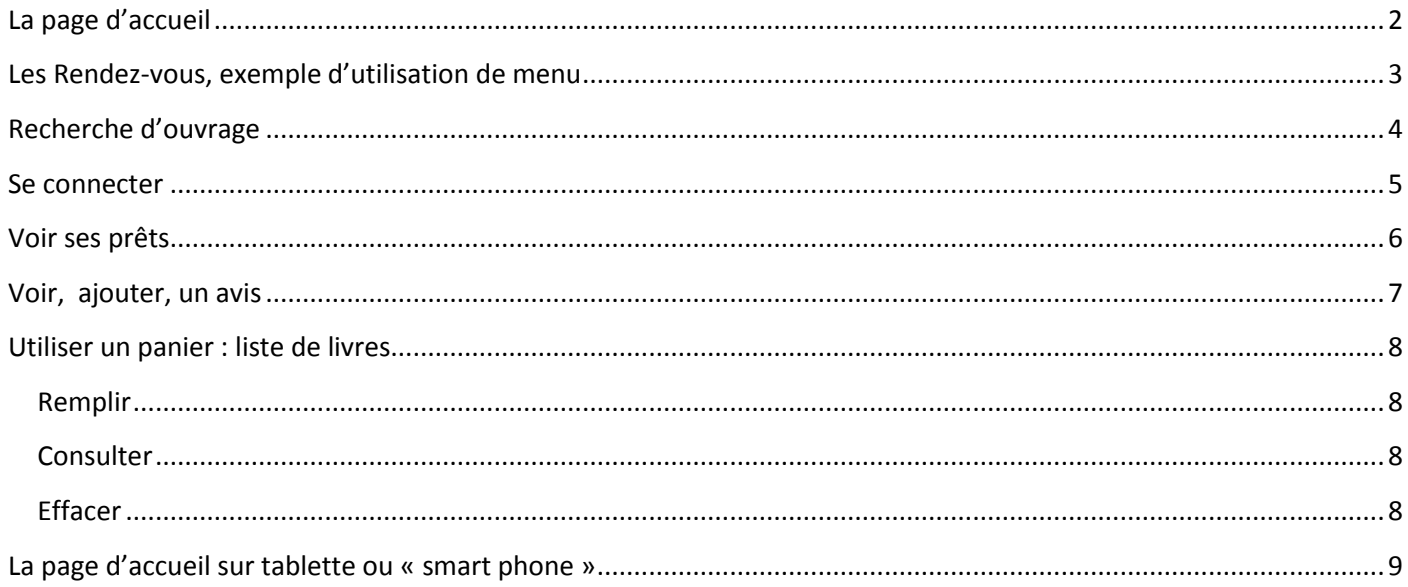

<span id="page-1-0"></span>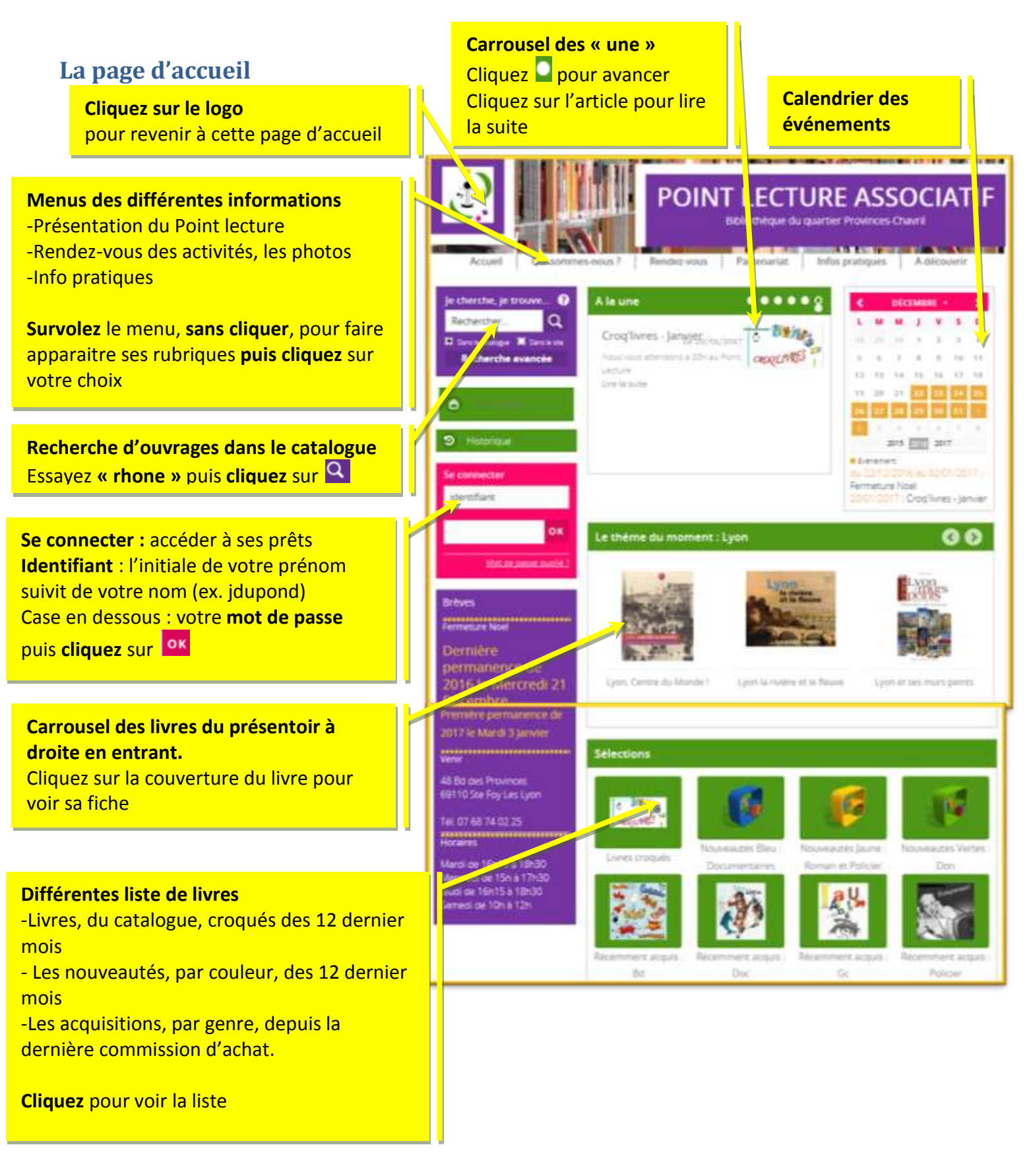

1.

#### <span id="page-2-0"></span>**Les Rendez-vous, exemple d'utilisation de menu**

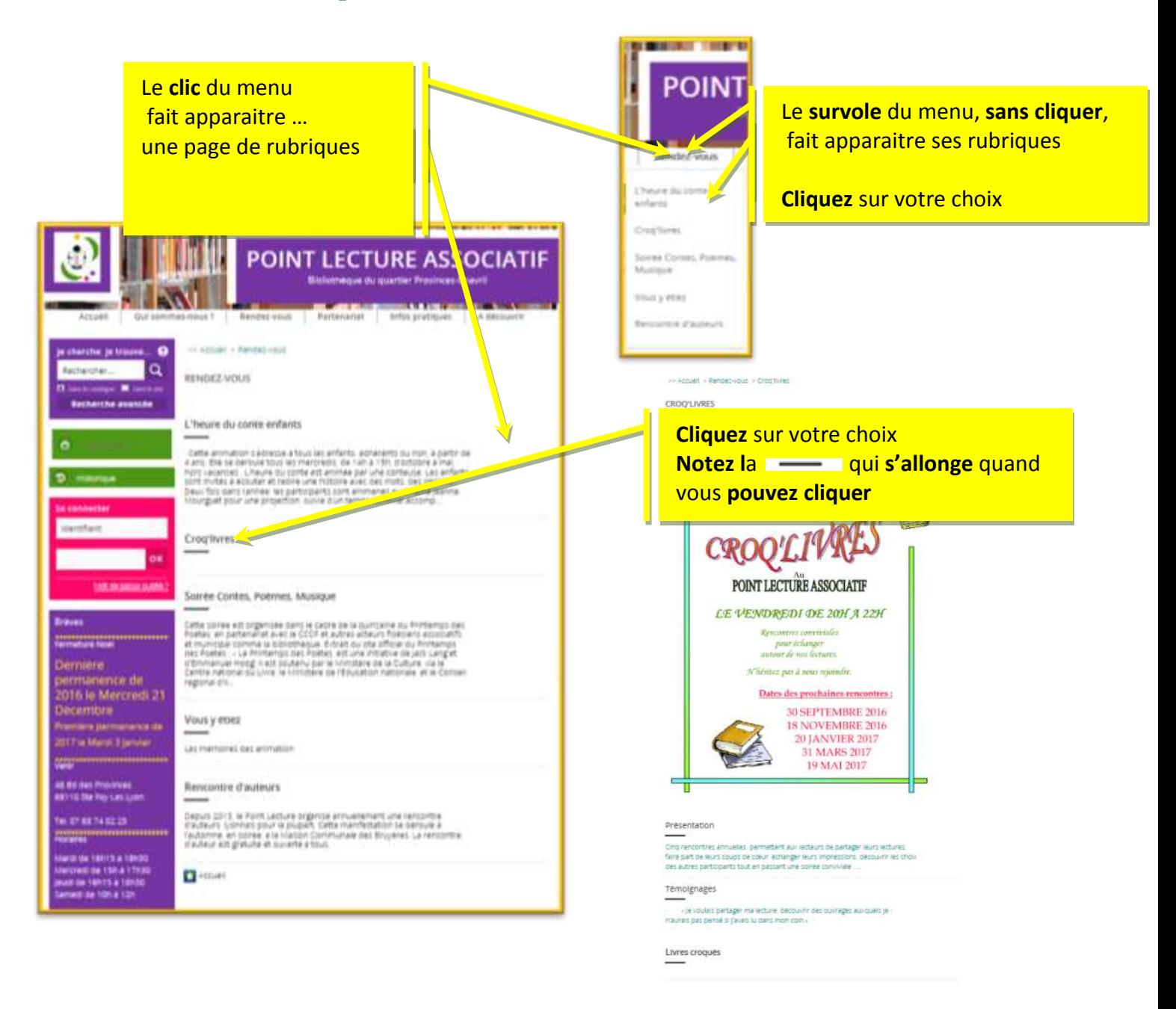

2.

## <span id="page-3-0"></span>**Recherche d'ouvrage**

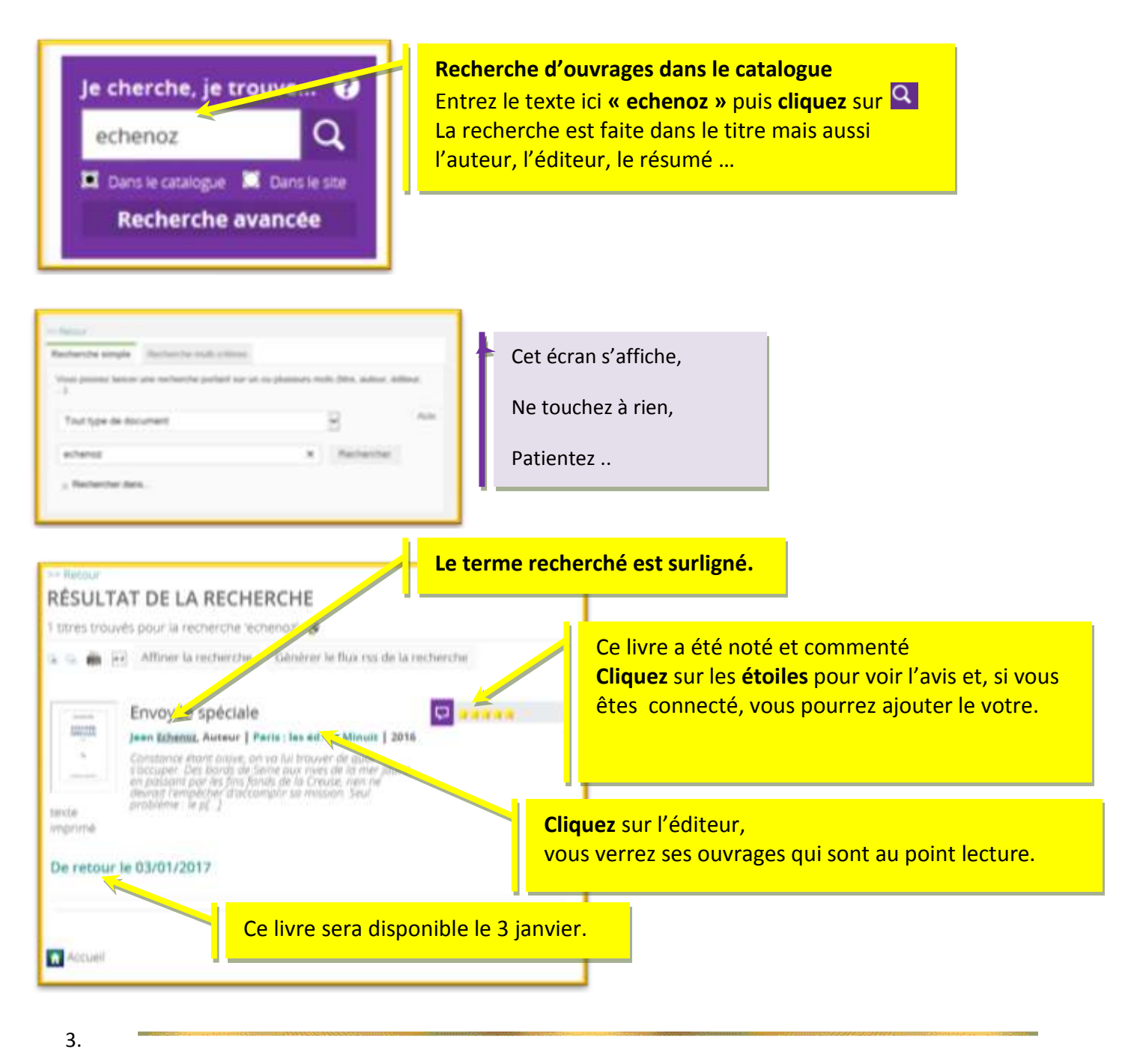

#### <span id="page-4-0"></span>**Se connecter**

Une fois connecté vous pourrez :

- voir vos prêts,
- donner votre avis sur les livres que vous avez appréciés
- utiliser votre liste de lecture électronique,

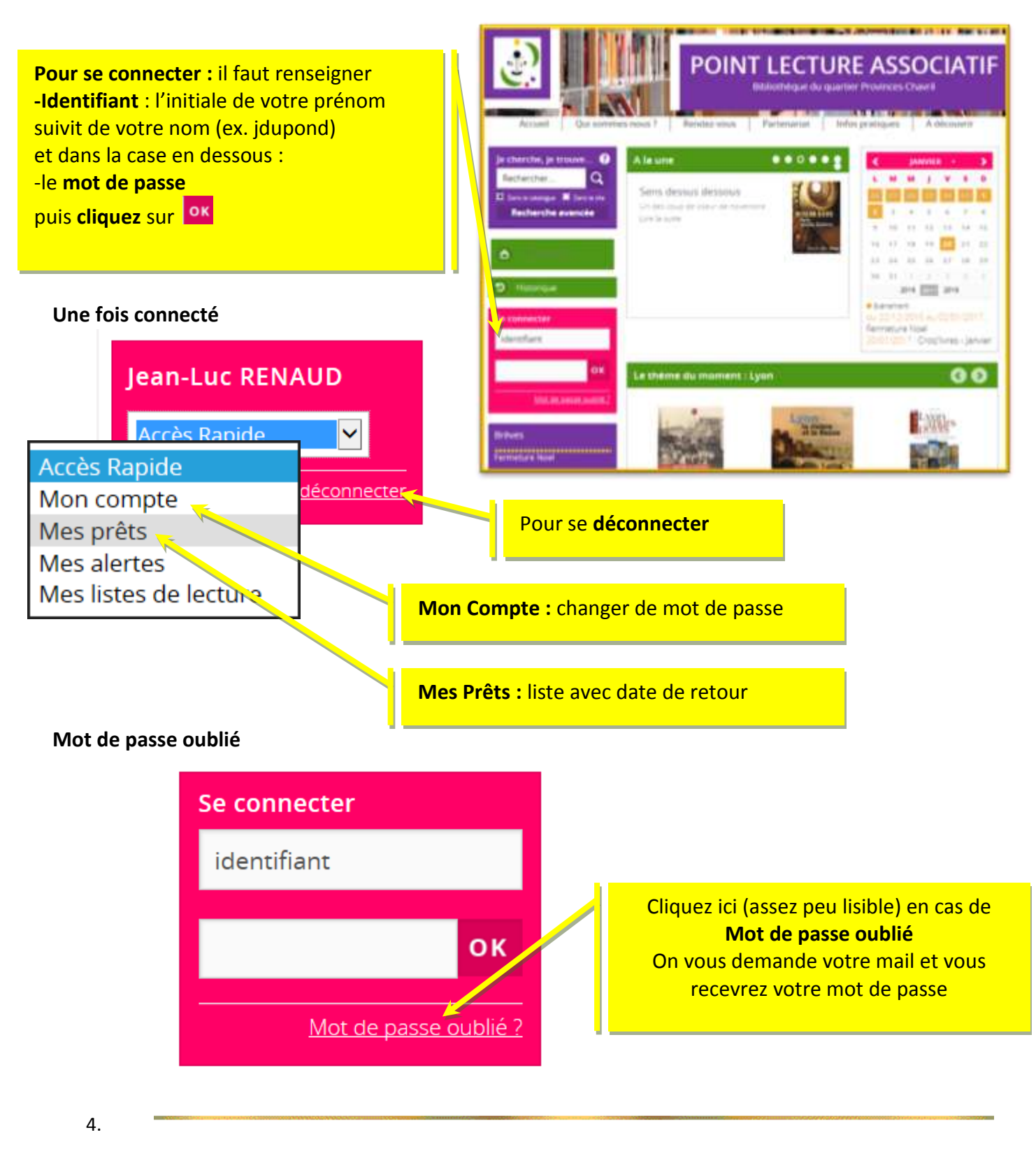

## <span id="page-5-0"></span>**Voir ses prêts**

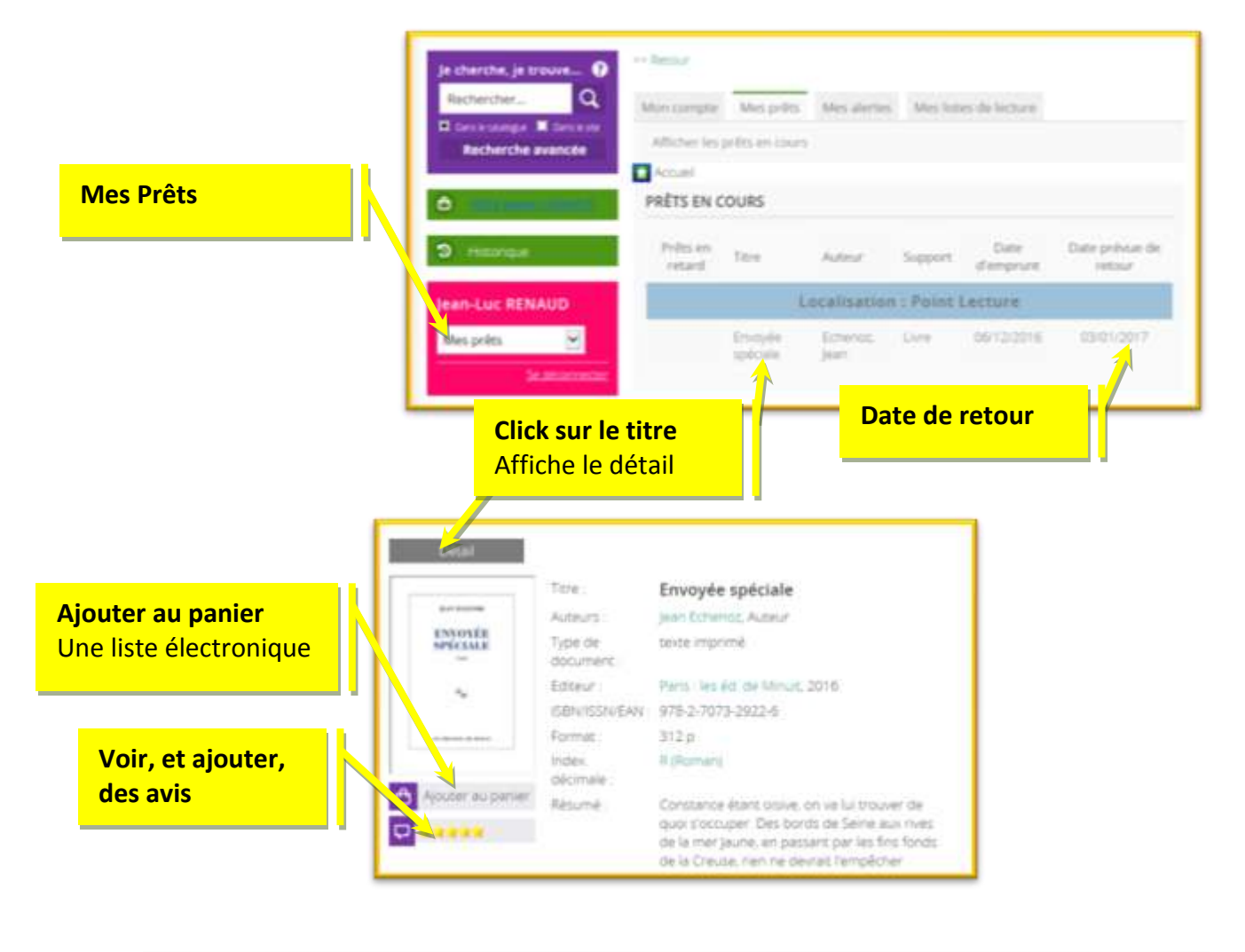

5.

### <span id="page-6-0"></span>**Voir, ajouter, un avis**

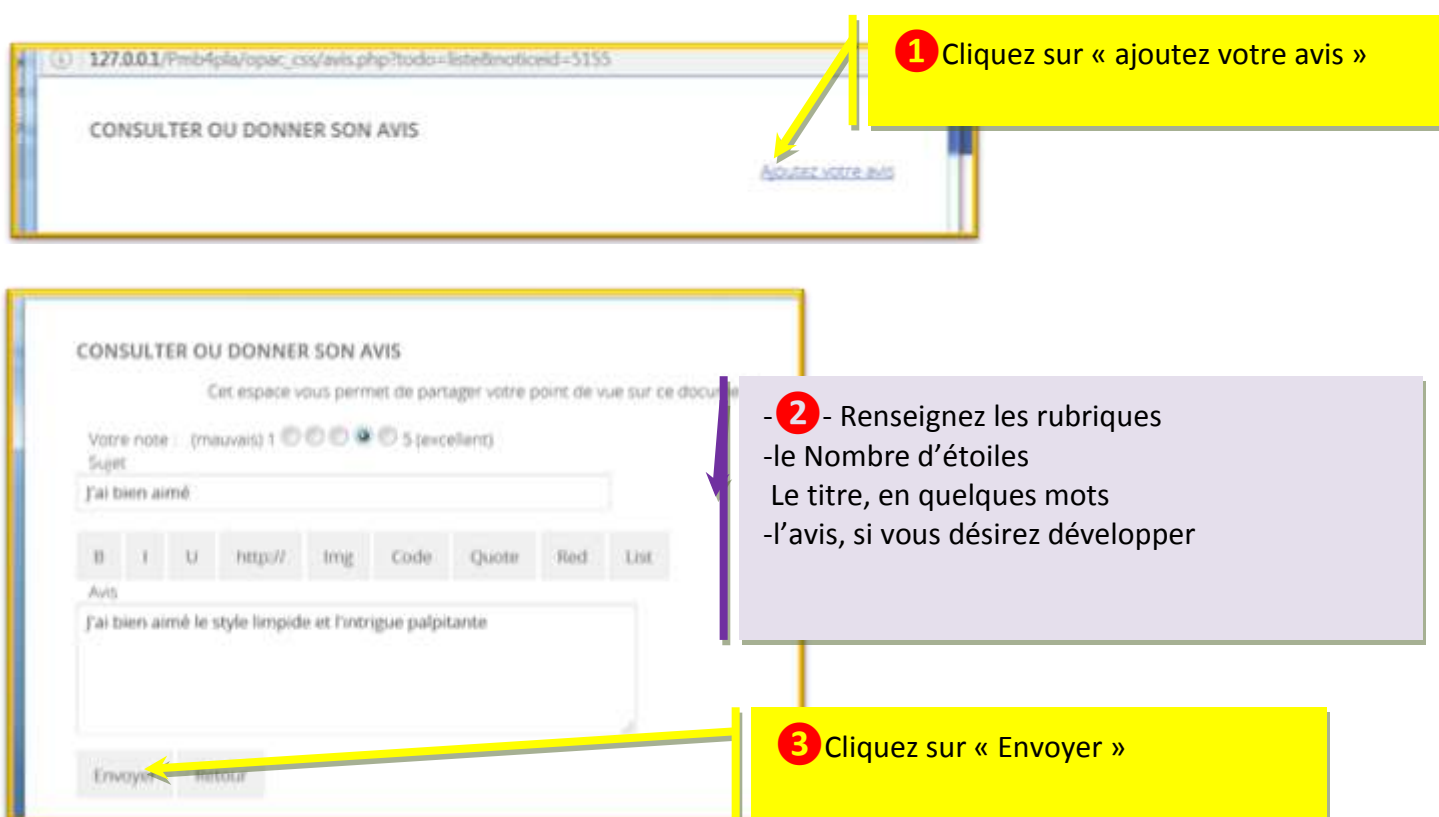

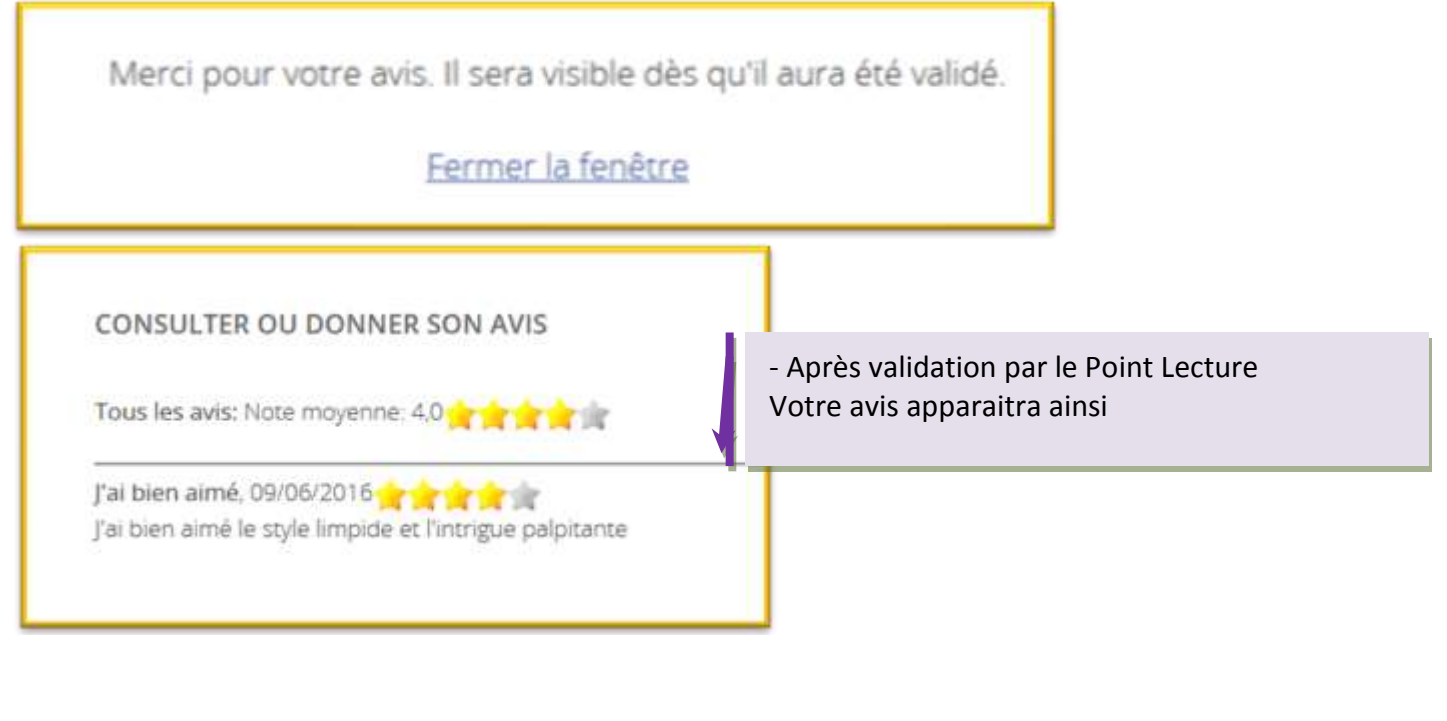

6.

### <span id="page-7-0"></span>**Utiliser un panier : liste de livres**

Un panier est une liste électronique de livres qui vous est propre et qui est conservée sans limite de temps.

#### <span id="page-7-1"></span>**Remplir**

<span id="page-7-3"></span><span id="page-7-2"></span>Le bouton « ajouter au panier » est disponible, si vous Sur les cher êtes connecté, dans le détail d'un livre. Cette fiche est accessible depuis toutes les listes de livre (liste de prêts, résultat de recherche, liste de nouveautés..) montre mana i sing **Recherche avancee** o **ARRIVE** "Sur les chemins noirs" **Ajouter au panier** Historique Une fois cliqué le titre du livre ajouté au panier apprait, **Jean-Luc RENAUD** fugitivement, à gauche **Consulter Le contenu de votre panier** Cliquez pour voir le contenu **Side Water** o  $-34$ itera o **UC RENAUD**  $\overline{\mathbf{e}}$  is seen **Effacer Vider tout le panier Vider le panier des notices cochées** $\blacksquare$ is and  $\bullet$  issue.

## <span id="page-8-0"></span>**La page d'accueil sur tablette ou « smart phone »**

Le site du Point Lecture peut-être consulté depuis une tablette ou un « smart phone ». Dans ce cas, du fait de la taille réduite de l'écran, l'aspect de la page d'accueil est un peu différent. Le bandeau vertical gauche est transformé dans une bande horizontale en haut

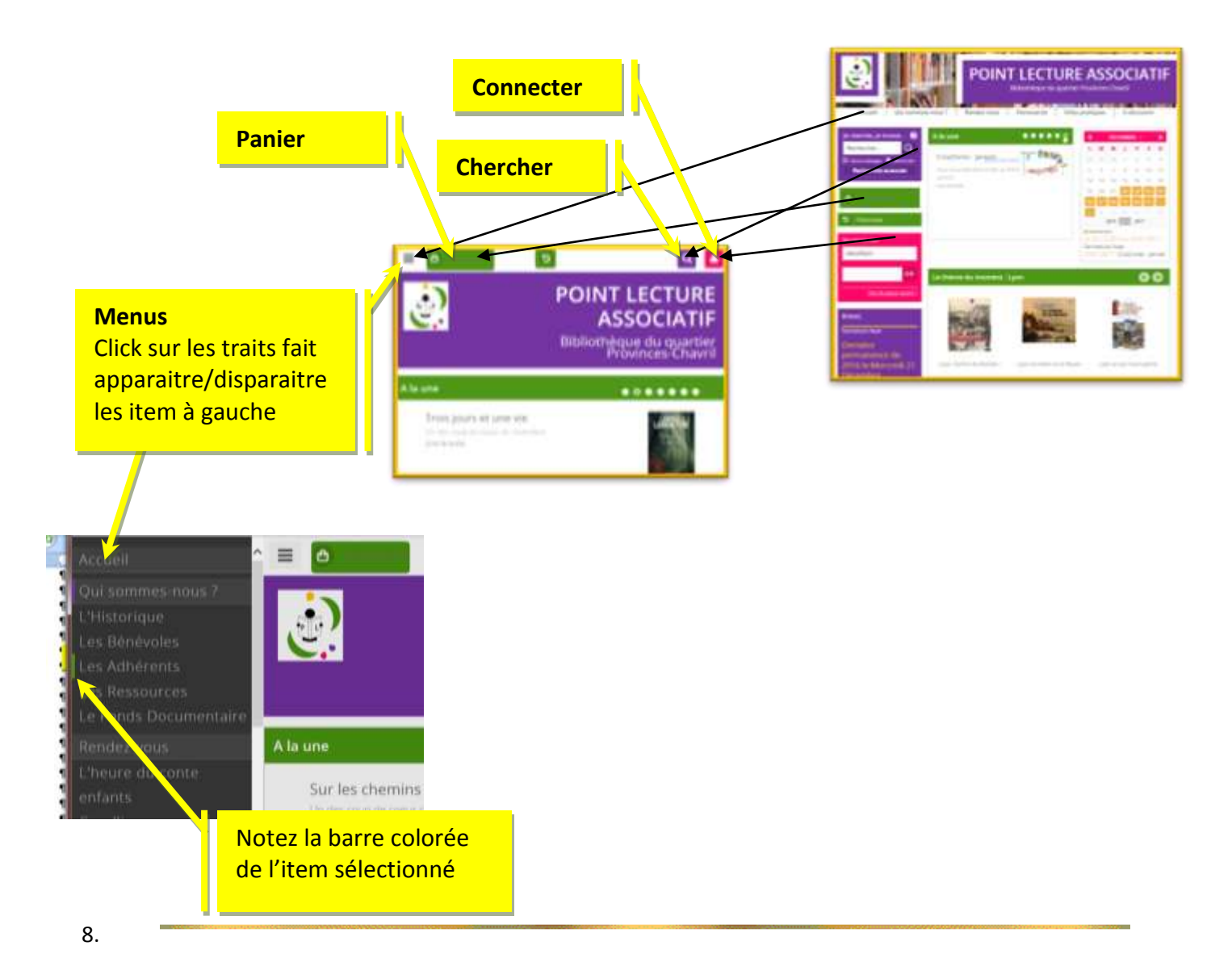